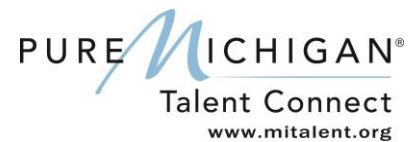

# **Getting Started**

Pure Michigan Talent Connect is your launch pad for new jobs, careers and talent. It is a tool connecting Michigan's job seekers and employers and serves as a central hub linking all public and private stakeholders who support Michigan's workforce. Pure Michigan Talent Connect serves as the state's labor exchange system.

For more information on Pure Michigan Talent Connect, call the Customer Contact Center Monday – Friday 8 a.m. – 12 p.m. and 1 p.m. – 5 p.m. EST at 888-522-0103.

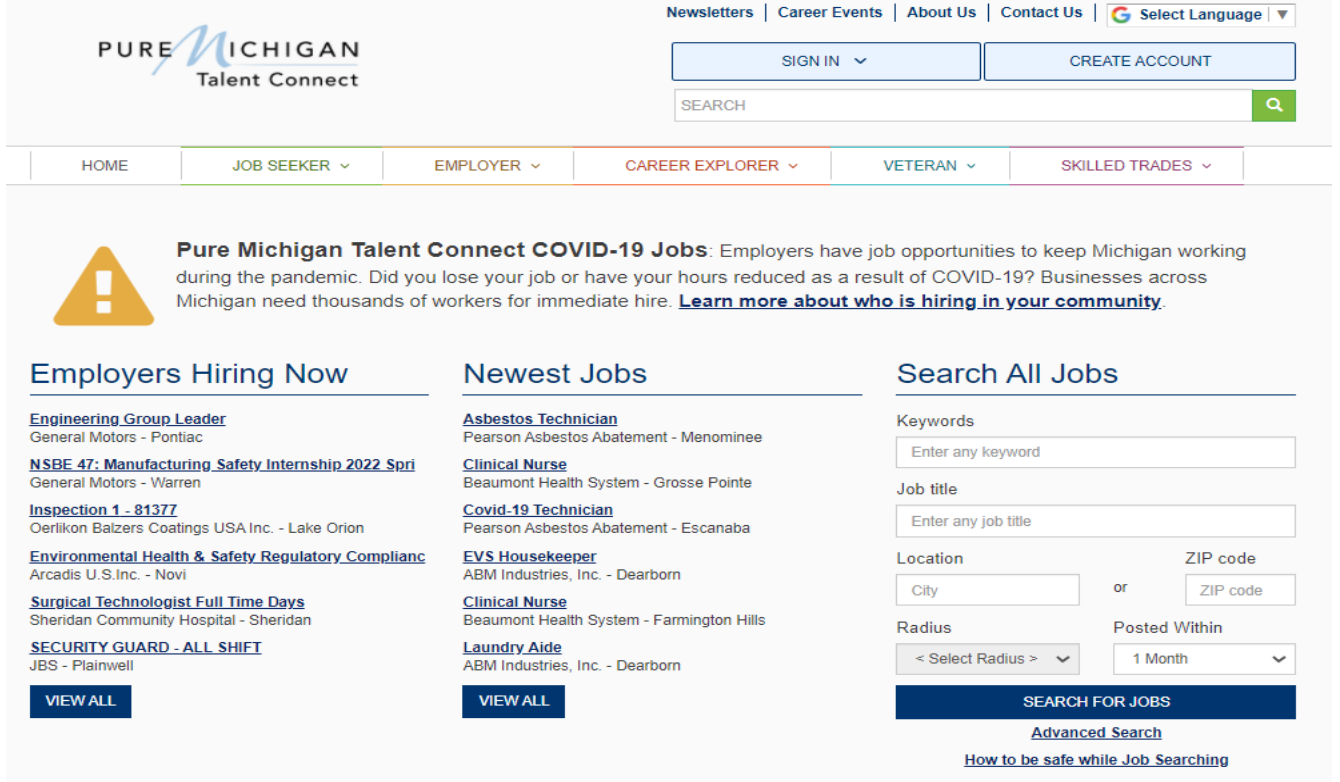

# **Create an Account**

Click "Create an Account" from the upper right corner of the Home page. Select "Employer" as the type of account you would like to create.

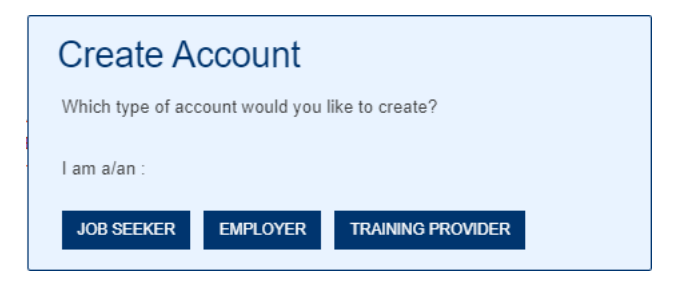

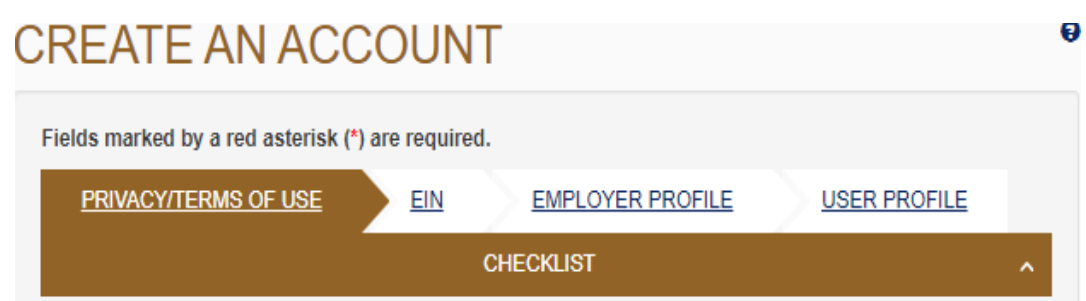

## **Employers Before You Get Started**

Required documentation you will need to create an account:

- Federal Employer Identification Number (EIN)
	- o Michigan Department of Labor and Economic Opportunity staff will match your EIN information with Michigan Unemployment Insurance Agency records for validation.
	- $\circ$  If your EIN cannot be verified, you will be requested to provide proof of your company's EIN.
	- o Acceptable forms of documentation as proof of your company's EIN are:
		- SS-4 IRS Confirmation Letter (Excluding W9-form and any additional documents that would accompany your application to the IRS). If you need a replacement copy of your EIN, contact the IRS at 1-800-829-4933.
		- Articles of Organization for the State of Michigan and SS-4
		- DBA papers and SS-4
		- Correspondence from the IRS or the Department of Treasury
		- Sales Tax License
		- **•** Tax Withholding W2 Verification (omit/remove financial and sensitive information)
- Contact Information
- Organization Description
- Number of Employees
- Valid Email Address (should include company domain if available)

## **Privacy/Terms of Use**

Read the Privacy and Terms of Use Statement for Employers including Safeguards, Employer Responsibilities, Modifications and Contact information. At the end, please select the checkbox for Privacy and Terms of Use Statement to authorize your consent and click "Next".

# Consent

By clicking on the box below, you agree with the terms of this Statement. Whenever you submit information, you consent to the collection, use, and disclosure of that information in accordance with this Statement.

\* I agree with the terms of the Privacy and Terms of Use Statement.

NEXT >

## **Federal Employer Identification Number (EIN)**

Enter your 9-digit EIN. This number will be used to verify that your organization meets the criteria for using the system as indicated in the Terms of Use. Click "Next".

**Note:** A notification will display below the EIN number if there are other accounts using the EIN. This if for informational purposes and will not prevent the creation of a new Employer account.

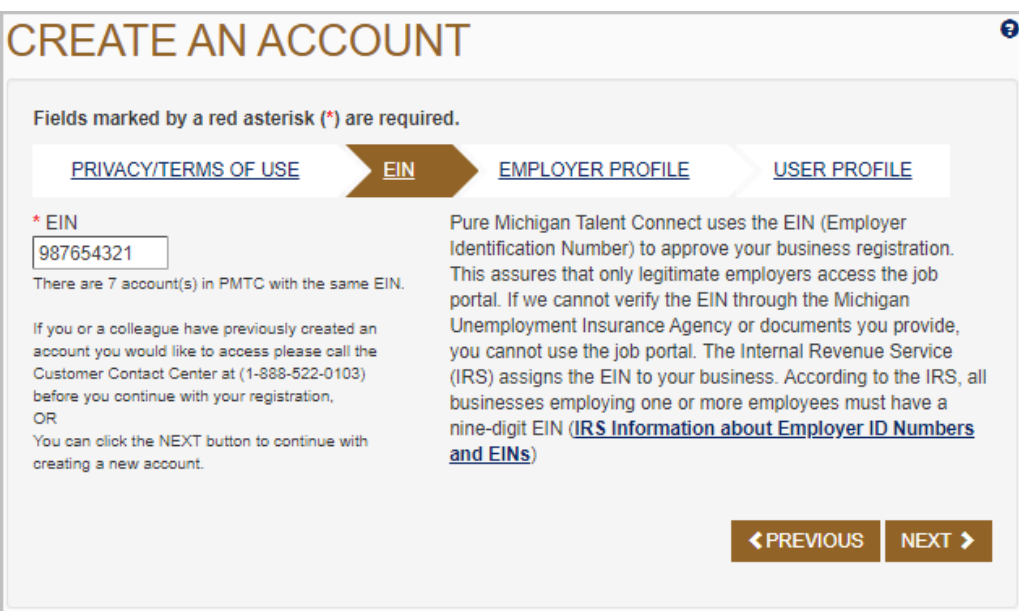

Michigan Department of Labor and Economic Opportunity staff will match your EIN information with Michigan Unemployment Insurance Agency records for validation.

If your EIN cannot be verified, you will be requested to provide proof of your company's EIN. Acceptable forms of documentation as proof of your company's FEIN are:

- SS-4 IRS Confirmation Letter (Excluding W9-form and any additional documents that would accompany your application to the IRS). If you need a replacement copy of your FEIN, contact the IRS at 1-800-829-4933.
- Articles of Organization for the State of Michigan and SS-4
- DBA papers and SS-4
- Correspondence from the IRS or the Department of Treasury
- Sales Tax License
- Tax Withholding W2 Verification (omit/remove financial and sensitive information)

### **Employer Profile**

On the following page is an example of the Employer Profile page. Enter your organization's demographic information such as your company's name, address, number of employees, website and a description of the organization. Select your business category from the dropdown menu. Select all that apply regarding military or federal information and click "Next".

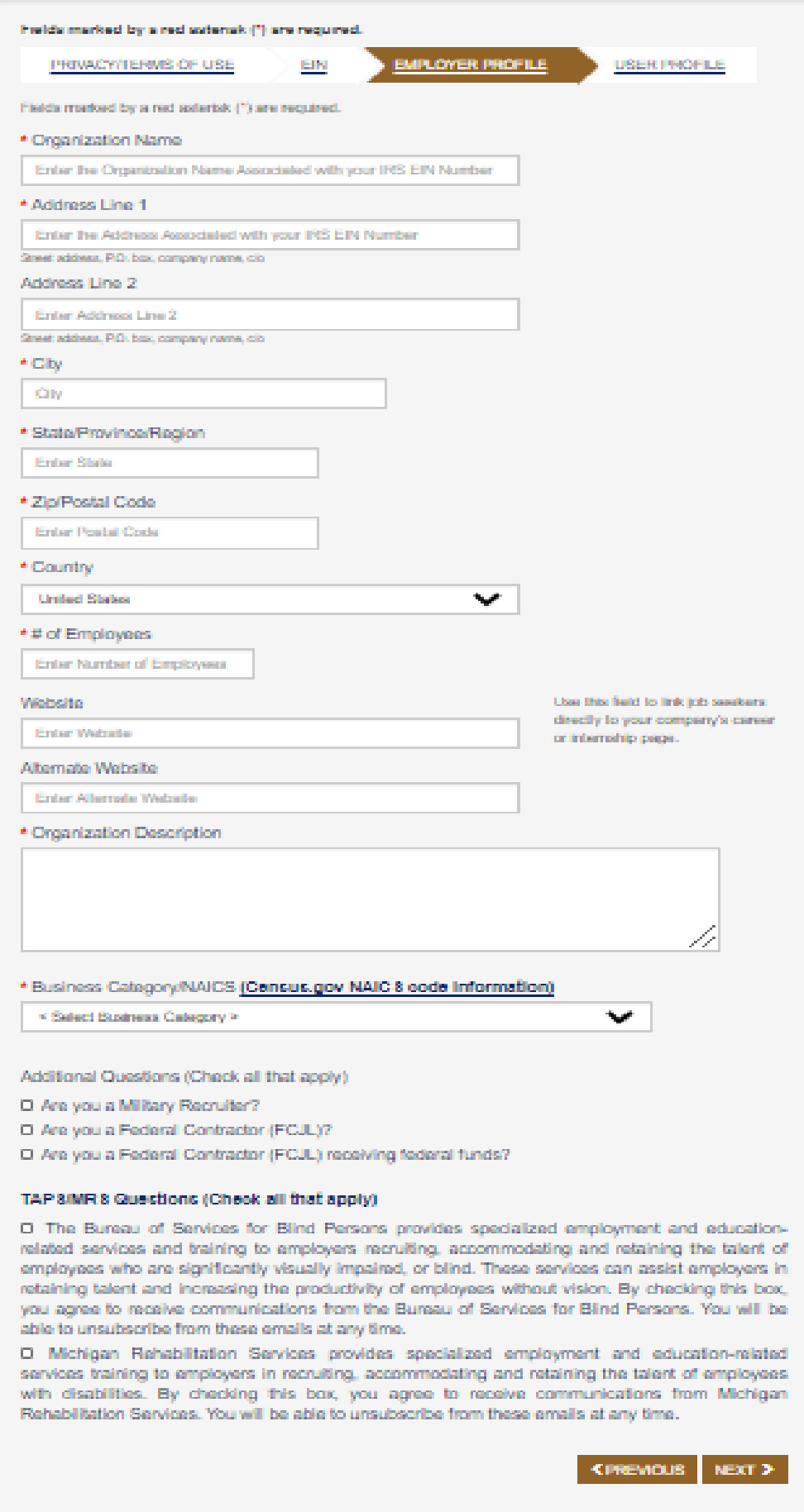

### **User Profile**

Enter your full name, phone number, email address (which will become your User ID) and a password. Passwords must be 8 characters long, with one upper case letter, one lower case letter and one number.

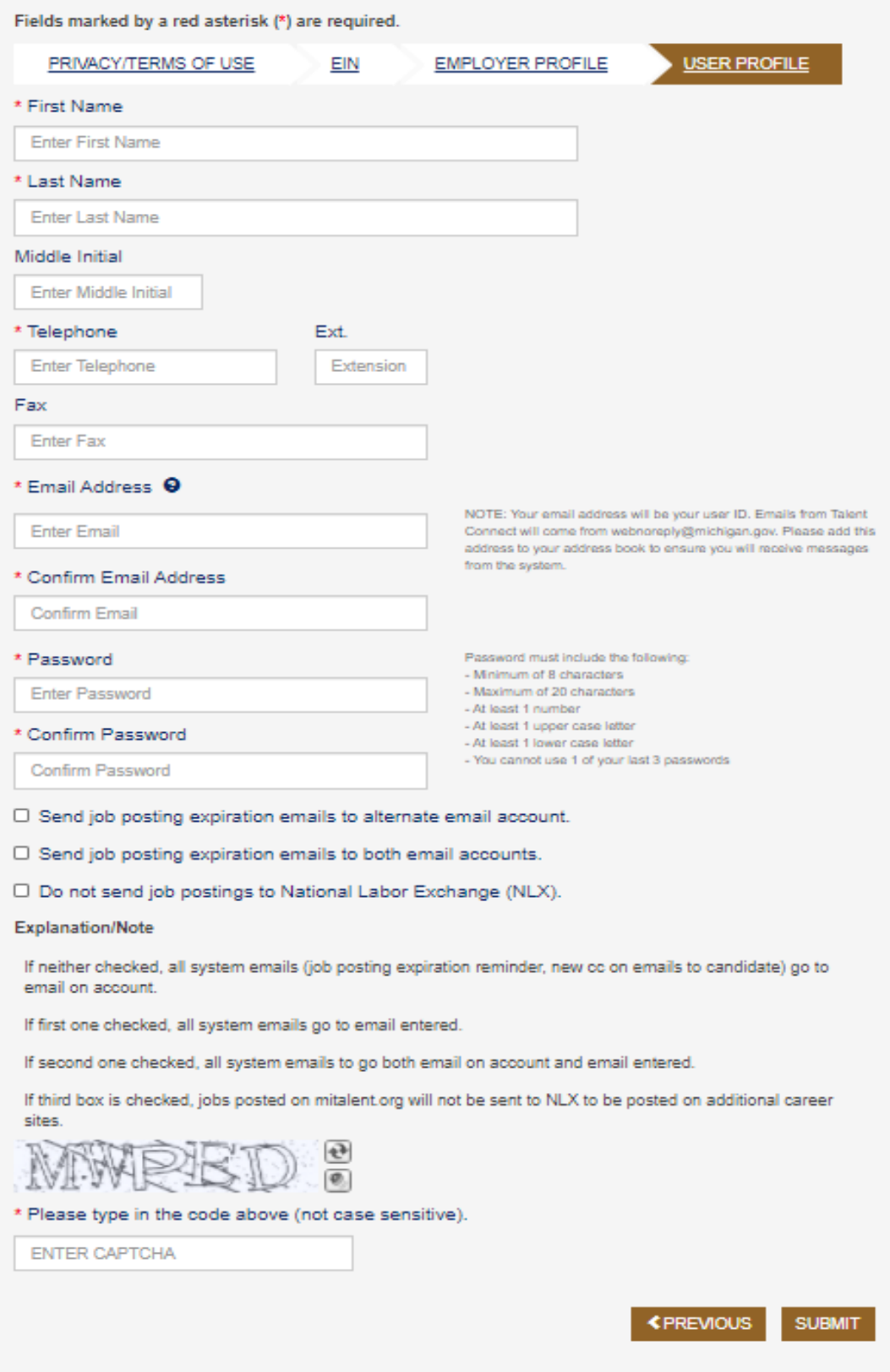

#### **Account Created**

A message will appear to indicate the account has been created. This message will also include links to Yahoo, Google and Outlook to finish the activation process by checking your inbox for the activation email.

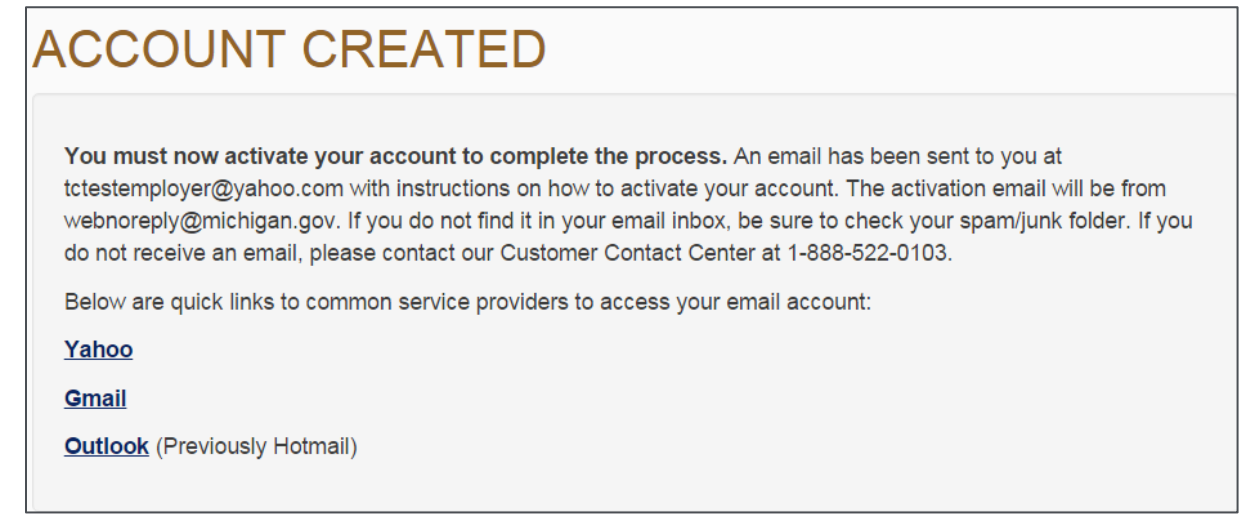

### **Activate Your Account**

The activation email from *webnoreply@michigan.gov* will be sent to the email address on the account. Click the URL in the email to activate account. If you have not received the activation email, be sure to check your spam or junk email folder.

Once activated, you can update your account information. You will not be able to post jobs or search for candidates until your account is validated. This process may take up to 5 business days.

# **Sign In**

Go to [www.mitalent.org](http://www.mitalent.org/) and click "Sign In" in the upper right corner.

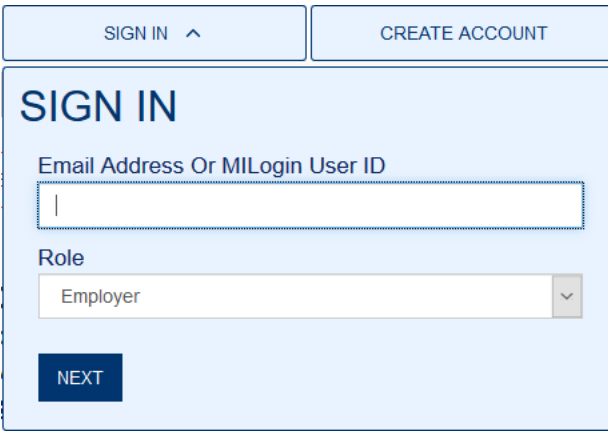

Enter your email address and click "Next". Choose 'Employer' in the Role drop-down menu, then click "Next". Then, enter your password and click the "Submit" button.

# **Employer Dashboard**

The Employer Dashboard allows you to manage job postings and candidate searches.

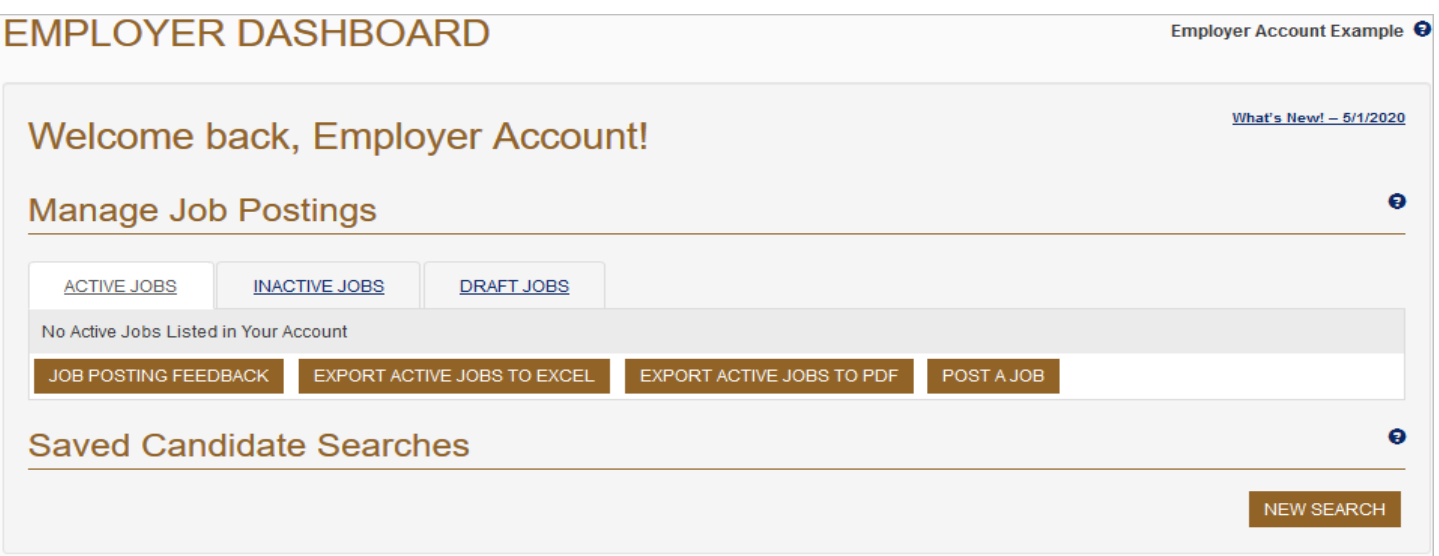

### **Manage Job Postings**

Employers can post, re-post, copy, edit and save drafts of job postings. To view a job's details, click on the Job Code Number. Click on the Job Title to edit the job posting. To begin a new posting, click on "Post a Job".

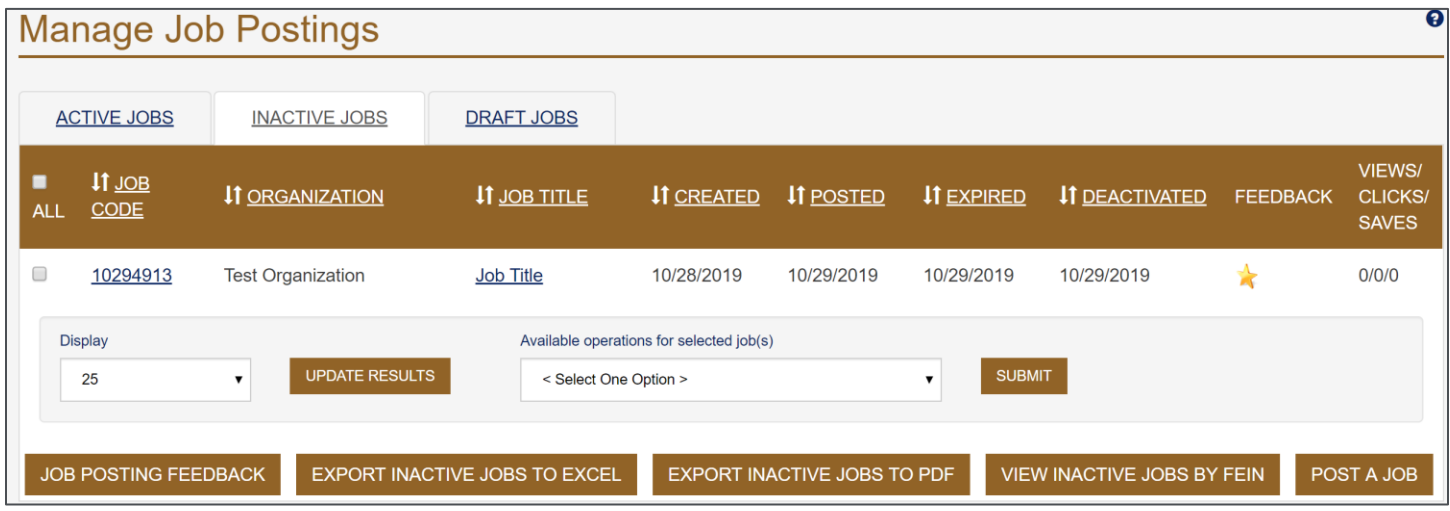

## **Saved Candidate Searches**

If you have job postings you fill routinely, you can save your search criteria and run it whenever you need to. To re-run a saved search, click on "Show Results". To review saved search criteria, click on the job title, which is a hyperlink. To begin a new search, click the "New Search" button.

This list is comprised of candidate searches that have been saved. The saved searches can be run at any time and will return an updated list of results each time.

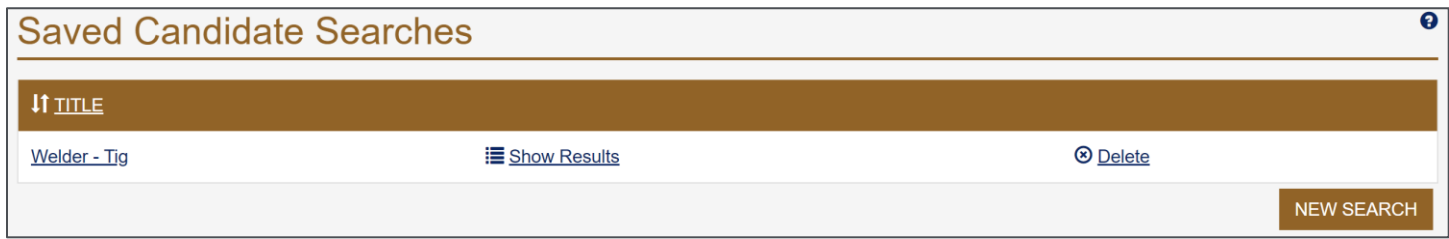

### **Show Results of Saved Candidate Search**

Click "Show Results" to see all results based on the candidate search criteria you provided for each saved search. This will re-run the search based on your previously provided criteria.

### **Delete Save Candidate Search**

To delete a saved search, click "Delete" in the appropriate row.

### **New Search of Candidates**

To run a new search, click the "New Search" button located at the bottom of this section.

### **Post a Job**

Click "Post a Job" to create a job posting.

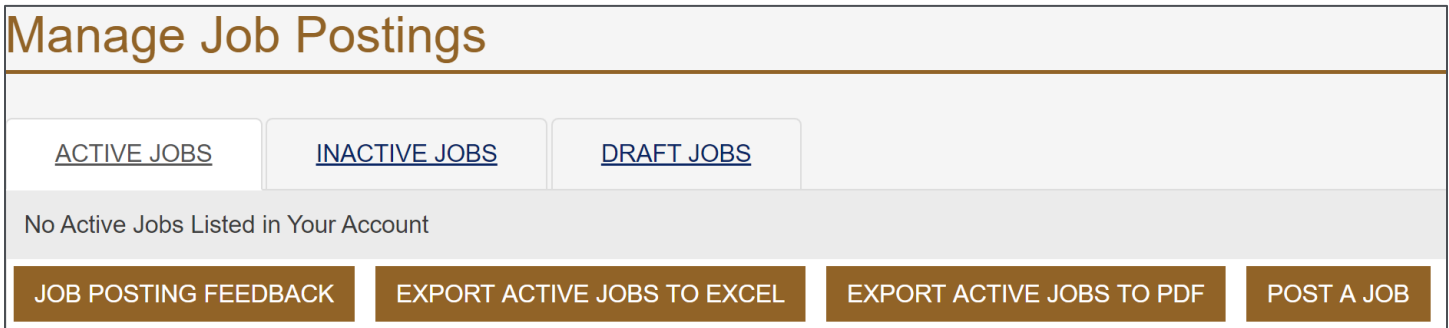

### **Post a Job – Step 1**

#### *Employer*

Please choose the Employer Name from the dropdown menu. After typing two letters you will see a dropdown menu appear; you can continue to type the employer's full name until you identify the correct employer. Please do not alter the field – it is not displayed in the job posting.

#### *Organization Name*

The Organization Name is displayed in the Job Posting and should be typed in. This can be used if a parent company has different location names. For example, if the job is for the east side store, the Organization Name can be listed as "Meijer – East Side". The employer is still Meijer, but the job seeker will know which location has the posting.

Select the checkbox for "Give job seekers the ability to view your organization's full profile" to connect the job posting to Employer Profile.

#### *Required Fields*

Enter the city and the zip code where the job is located. Enter the job title and the number of positions you have open. Type or cut and paste the final draft of the job description into the Job Description field.

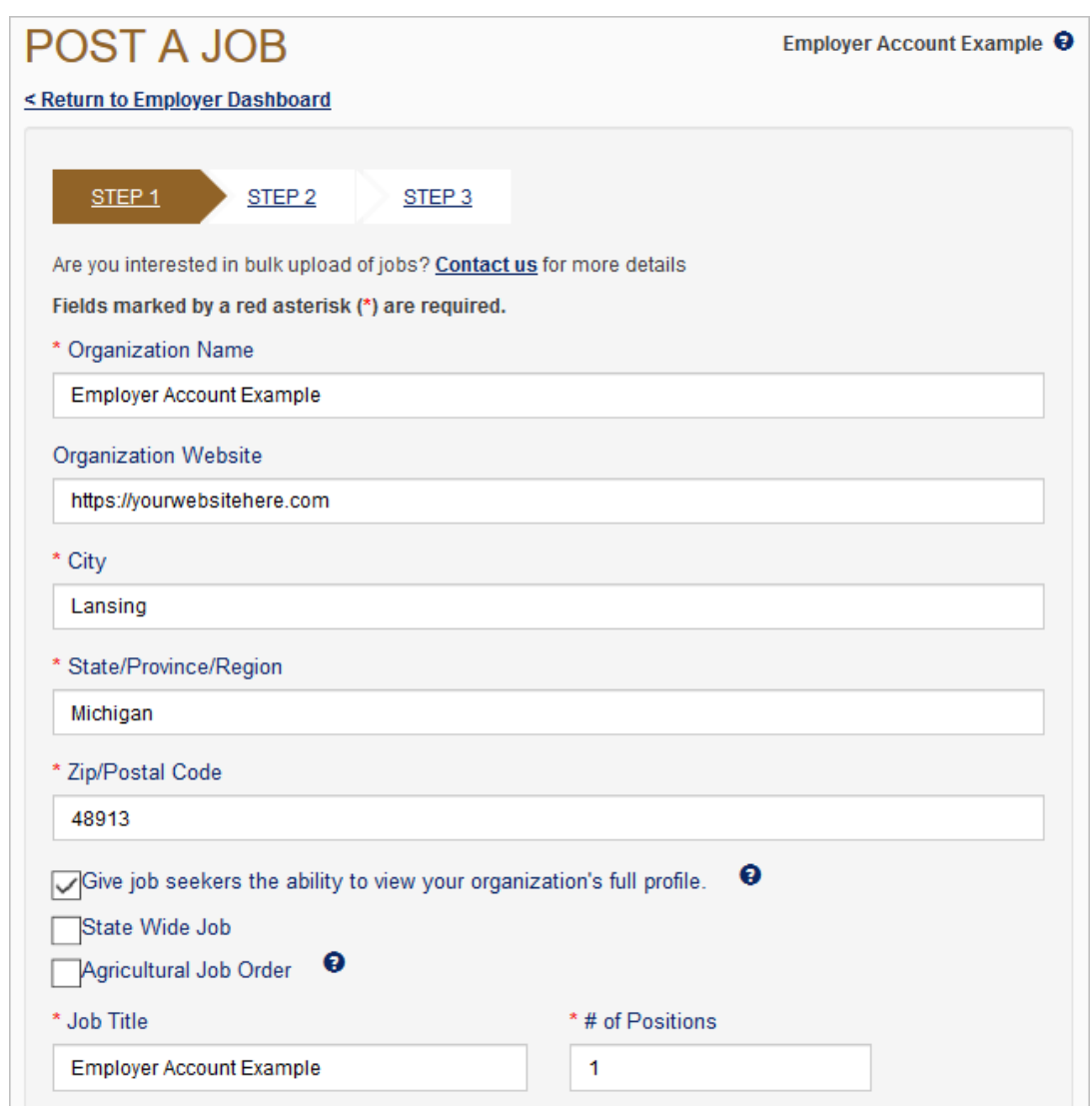

#### *Job Description*

To save time, cut and paste the final draft of the job description and then use the text editor to finalize formatting. There is an option to spell check the job posting as well as save it as a draft.

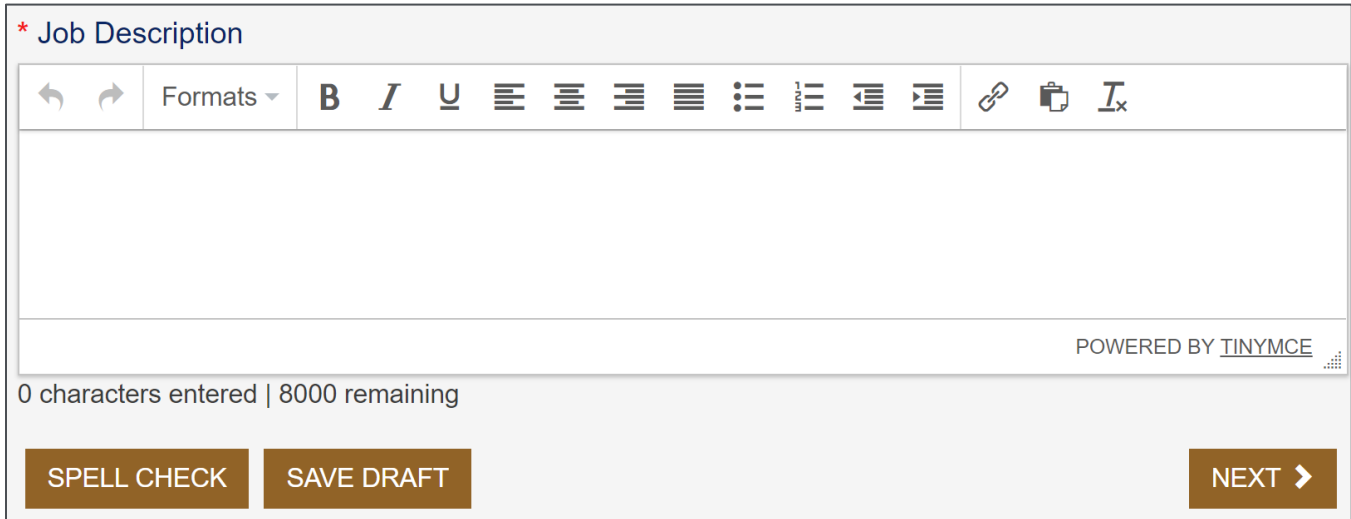

### **Post a Job – Step 2**

Select Minimum Education Level Required and Job Level. Select Foreign Labor Certification, if applicable.

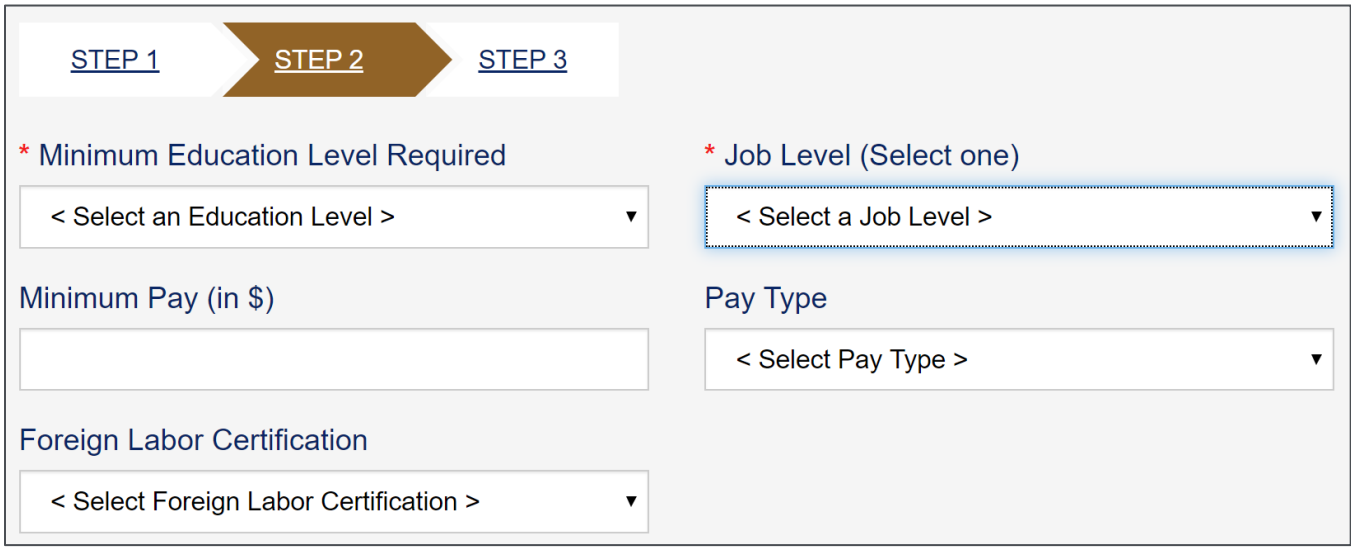

You can search Standard Occupations and Military Occupations by clicking hyperlinks for O\*NET Codes or Military Crosswalk, respectively.

Enter O\*NET code or keyword text in the search box (a results list will be available for you to pick from after typing two numbers or letters). Select an occupation from results list. To delete an occupation, click on the "X" next to the occupation to remove it. To see the full list of O\*NET online occupations, use the links next to the search box or visit [https://www.onetonline.org/.](https://www.onetonline.org/)

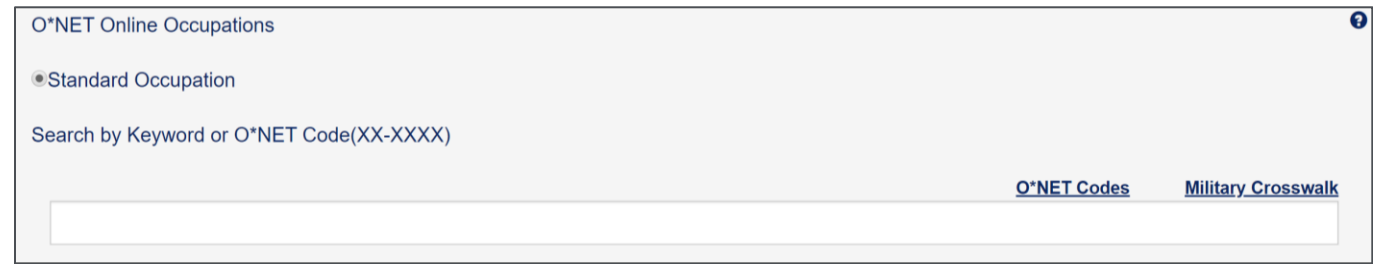

Check only job characteristics that apply. Selecting job characteristics will help job seekers readily identify positions that have certain characteristics that are important to them.

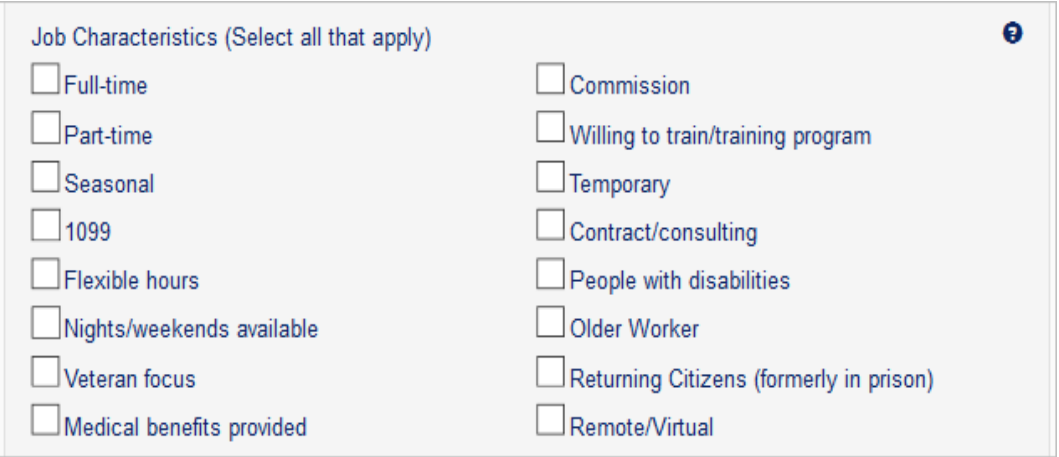

Add any additional requirements for the position. It is recommended to spell check and then click "Next" to continue.

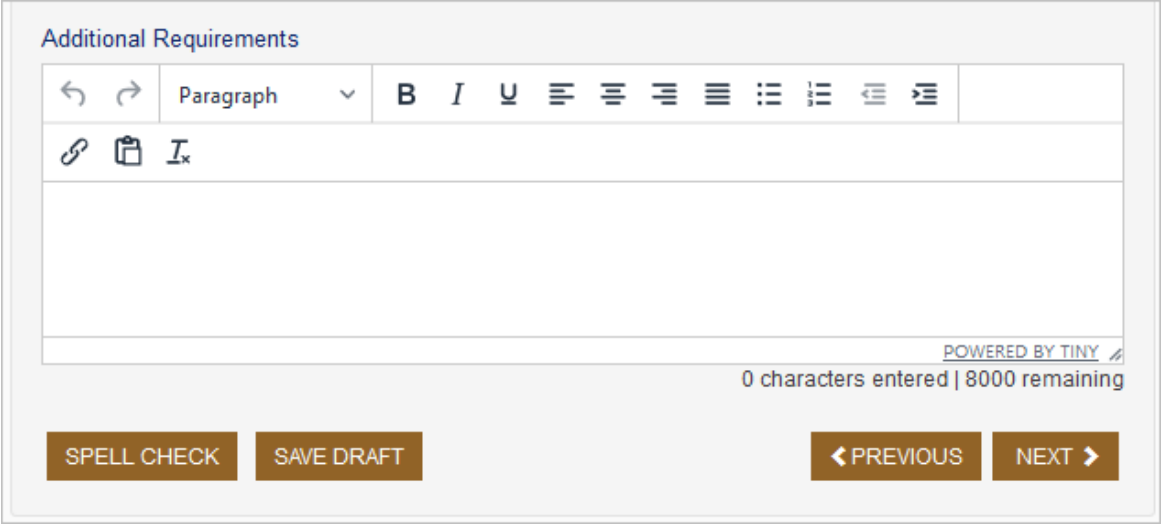

#### **Post a Job – Step 3**

Enter any additional instructions for the job seeker on how to apply for this position. This may include having the candidate submit a cover letter or a writing sample.

#### *How to Apply*

Enter any specific application instructions and indicate all requirements for application in the "How to Apply" section, including the method for applying (via email, phone, fax, web site, etc.) and any necessary documents.

Information provided under How to Apply Instructions will not be visible to job seekers until they click "How to Apply" on the posting. These actions are being tracked by the system so you can view how many job seekers viewed this information. This is considered a "click" on the tracking tool.

Select the checkbox to "Allow job seekers to also respond through the system" to give potential candidates the option of submitting resumes via an email sent from Pure Michigan Talent Connect. Only job seekers who have active accounts and are logged into the system will have access to this functionality. If you elect to allow

job seekers to respond to your job posting via PMTC, emails will be sent from *webnoreply@michigan.gov* with the PMTC job code number and job title in the subject line.

**COVID-19 Jobs** – Select the checkbox if your business provides critical infrastructure and has immediate job openings. This will allow the job posting to be promoted on the COVID-19 Job Portal page.

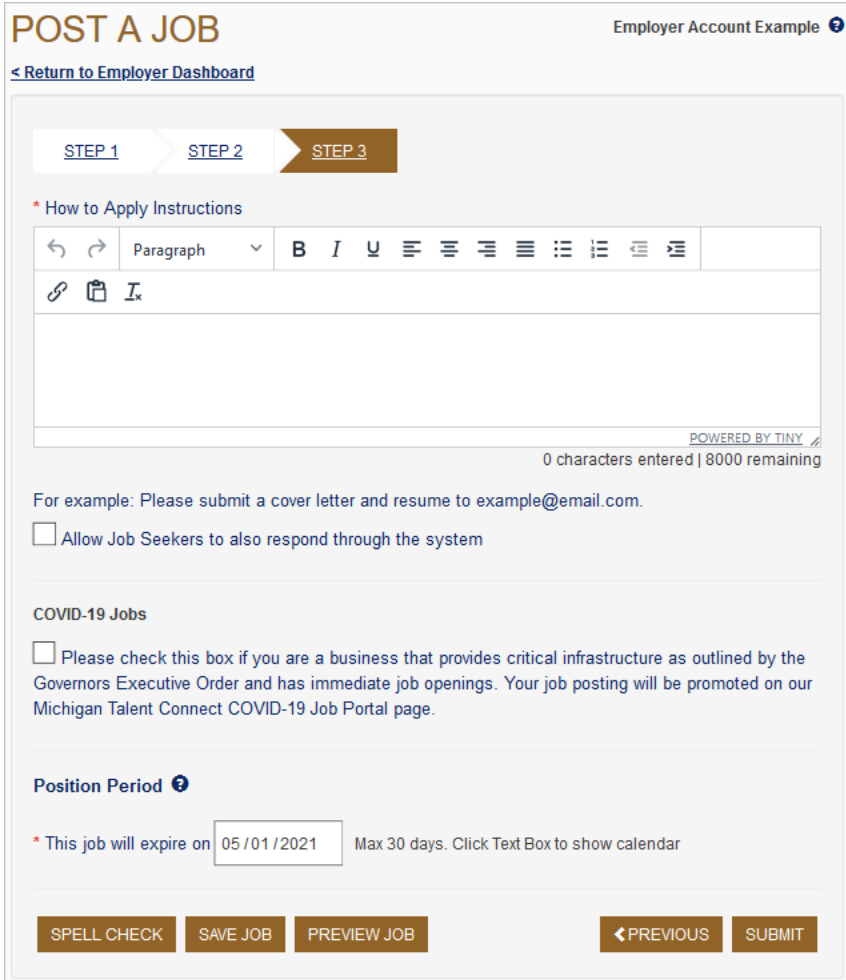

#### *Posting Period*

Use the calendar to select the date the job posting will expire. Job postings can be posted for a minimum of 2 days and a maximum of 30 days. Job postings will display on the dashboard and will be placed into the 24 hour job hold for Veterans' preference. After 24 hours, the job posting will be released for public view.

The default expiration date is 30 days from today's date. This is the maximum length of time a posting can be displayed. You will be notified via email prior to the expiration date and will have the opportunity to repost to an extended date.

Information on inserting hyperlinks:

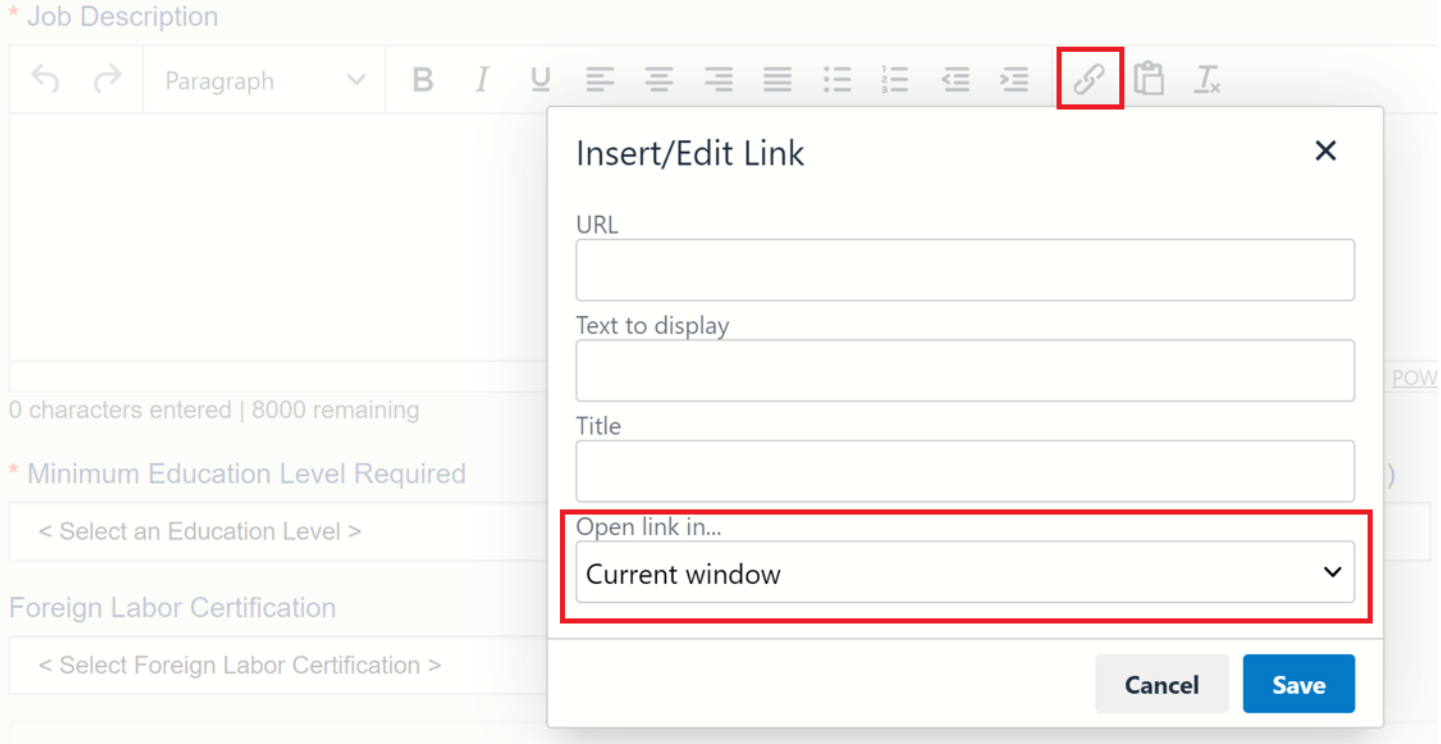

To hyperlink a website address in the "How to Apply" section, simply highlight the section you wish to hyperlink and click the hyperlink button, indicated above with the black arrow. You will then see a pop-up window – in the first line, type the complete website address (example: [http://www.mitalent.org\)](http://www.mitalent.org/) and select "open link in a new window" from the second dropdown list entitled "Target". Click "Insert". Job seekers will be able to click on the link directly from the "How to Apply" section of the job posting.

Always double-check your job posting for clarity, accuracy and use the spell-check feature to avoid misspellings. Failure to do so can reduce your job's visibility to job seekers. Click "Submit".

### **Job Details**

The job title is a hyperlink to the Dashboard to access the Job Details.

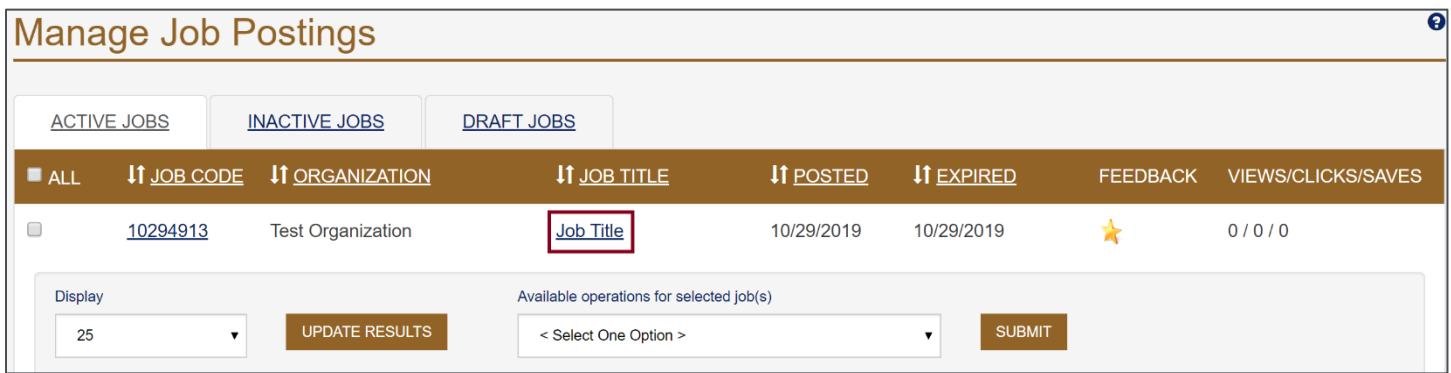

This page contains information about a job posting such as the Job Code Number, Job Description, Position Details and How to Apply. You can also choose to repost a position, copy a posting, edit a job posting, reset the views, or deactivate a posting on this page using the dropdown box <Select an Action>.

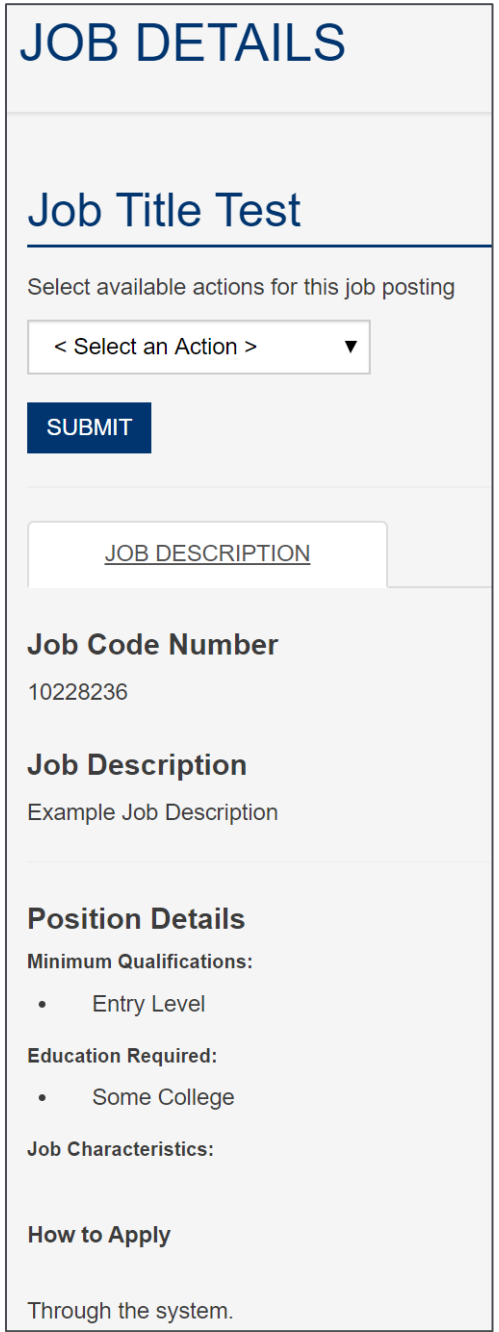

### **Copy Position Instructions**

Copying a position will create a new job code number, auto-populate the fields for a new job posting, and allow you to edit before posting. Use this function if you need to create several similar, but separate, positions. An example would be having the same position open in multiple locations.

- 1. Select Copy Position from the dropdown menu <Select an Action> at the top of the screen.
- 2. Click "Submit" and make the desired changes. This will create a new job code number and will go into the 24-hour job hold for Veterans' preference.
- 3. Click "Save".

#### **Deactivate Instructions**

- 1. Select Deactivate from the dropdown menu <Select an Action> at the top of the screen.
- 2. Click "Submit." Deactivation triggers a request for feedback on your job posting.
- 3. Enter the number of positions filled and the number of qualified candidates for this job.
- 4. Click "Save".

### **Edit Job Postings Instructions**

- 1. Select Edit Job Posting from the dropdown menu <Select an Action> at the top of the screen.
- 2. Click "Submit".
- 3. Make desired changes.
- 4. Click "Save".

### **Repost Position Instructions**

Reposting a position will retain the job code number. Use this function if you need to extend the expiration date or reactivate an expired position.

- 1. Select Repost from the dropdown menu <Select an Action> at the top of the screen.
- 2. Click "Submit".
- 3. Enter a new expiration date.
- 4. Click "Save".

### **Reset Views Instructions**

Clicking on "Reset Views" will only reset the number of views – it will not affect "clicks" (the number of times job seekers have clicked on the "How to Apply" button) or "Saves" (the number of times the job posting has been saved to a job seeker's workspace).

- 1. Select Reset Views from the dropdown menu <Select an Action> at the top of the screen.
- 2. Click "Submit".

### **Change Multiple Job Postings**

To print, reactivate or deactivate multiple job postings, select the check box next to the posting(s), choose the action you wish to perform from the "Available operations for selected job(s)" dropdown menu and click "Submit". Once you select submit, you will be asked to provide feedback for each job posting. From the inactive tab, you can repost or print multiple job postings. Use the "All" checkbox to quickly select all the job postings listed on the current page.

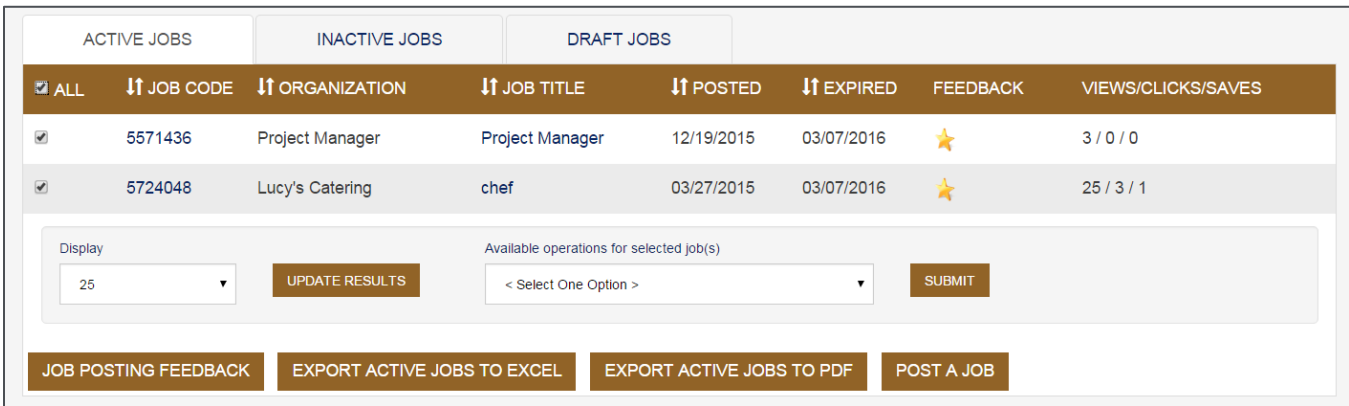

# **Job Posting Feedback**

If you have jobs that have expired since your last login (or are unresolved), the first page to display after signing in is Job Posting Feedback. This page was designed to gather feedback to help improve service for this website. If you have withdrawn or decided not to fill a position, enter "0" in the Filled field.

### **Instructions to Job Posting Feedback**

- 1. Enter the number of positions that were filled.
- 2. In the second text box, the Candidates box should reflect the qualified candidates chosen from the original search result.
- 3. Click "Save"**.**
- 4. Repeat as necessary.
- 5. Or, to go directly to your dashboard, click "Return to Employer Dashboard".

The Job Posting Feedback page can be accessed anytime from the Employer Dashboard.

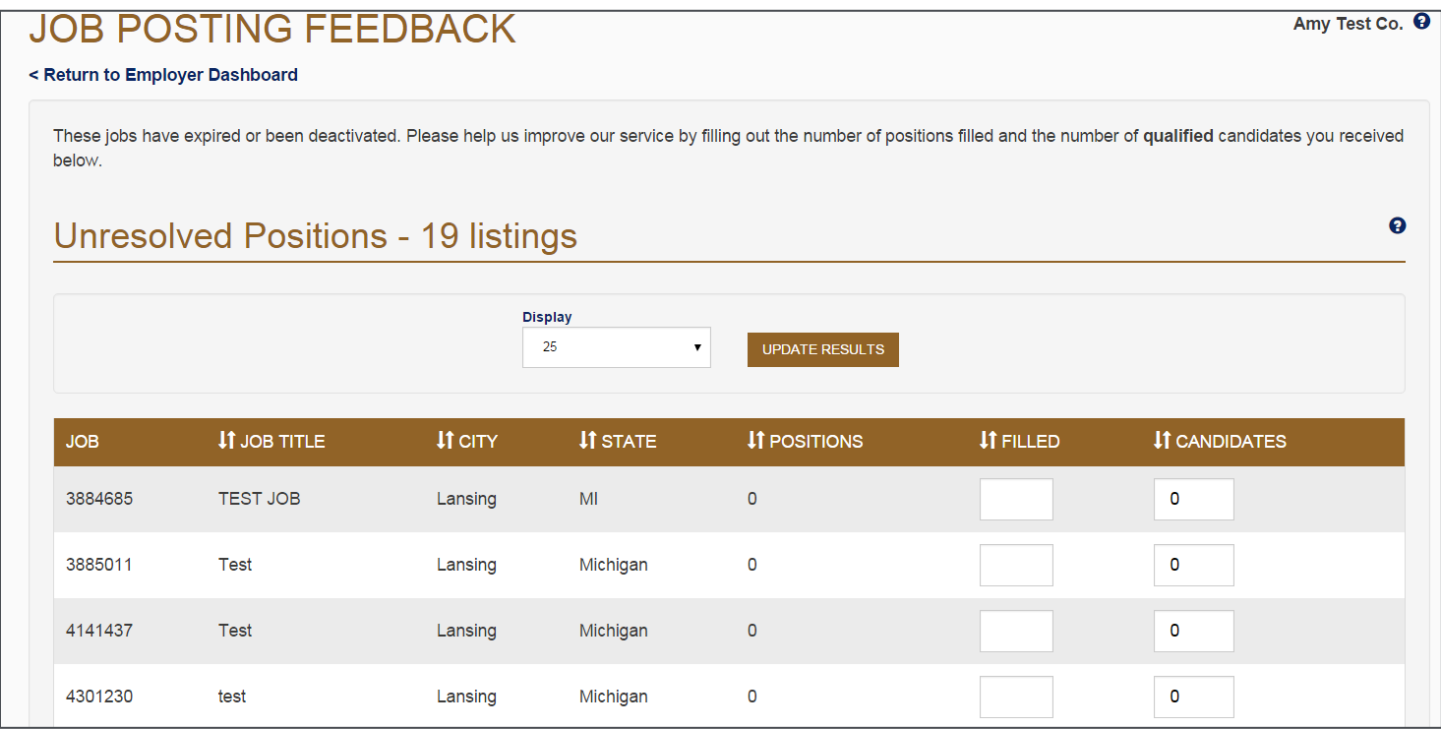

# **Searching for Candidates**

The process to search for a candidate can begin from the Employer submenu bar or from the Employer Dashboard. When you save a candidate search, it will display in the Saved Candidate Search section on the Employer Dashboard. Saved searches can be run as often as you like.

### **Candidate Search**

Select the requirements needed for the job posting you are looking to fill. The criteria you specify will help narrow down your candidate pool.

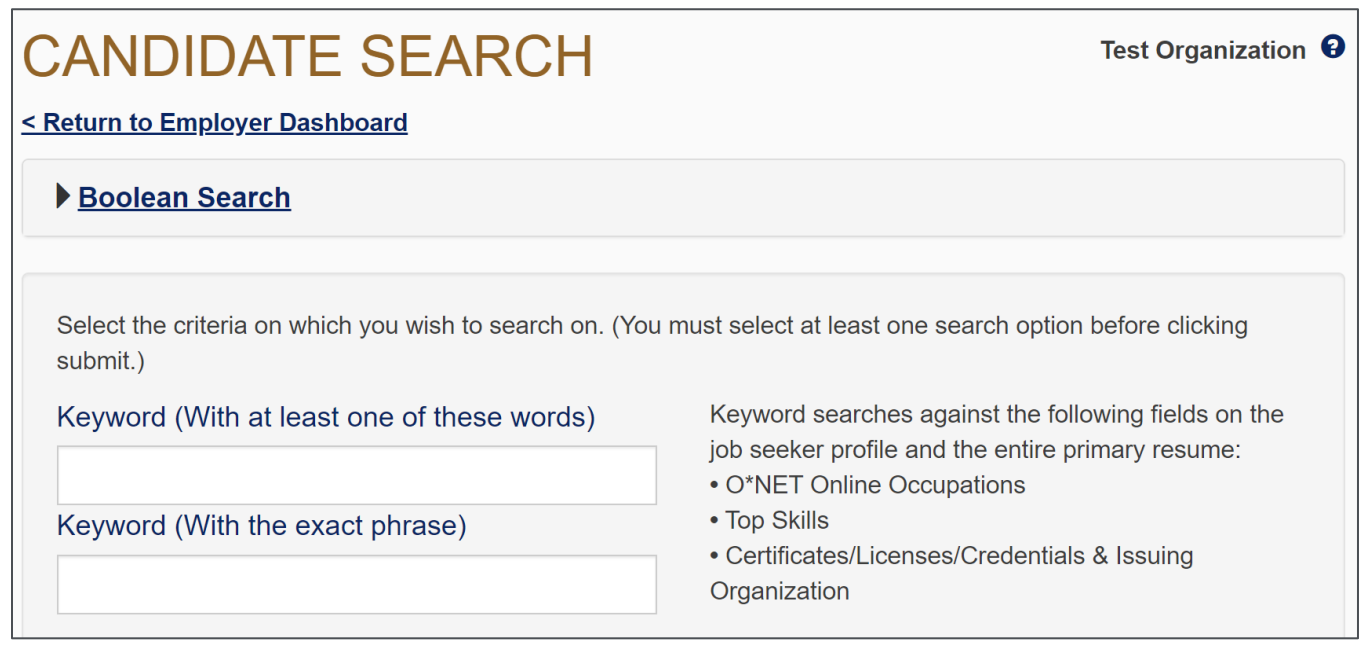

Keyword searches may be used for O\*NET Online Occupation, Top Skills and Certificates/Licenses/Credentials. The information you select corresponds to the information provided by job seekers in their profile.

You can search Standard Occupations and Military Occupations by clicking hyperlinks for O\*NET Codes or Military Crosswalk, respectively.

Enter O\*NET code or keyword text in the search box (a results list will be available for you to pick from after typing two numbers or letters). Select an occupation from results list. You may have up to 5 O\*NET codes. To delete an occupation, click on the "X" next to the occupation to remove it. To see the full list of O\*NET online occupations, use the links next to the search box or visit [https://www.onetonline.org/.](https://www.onetonline.org/)

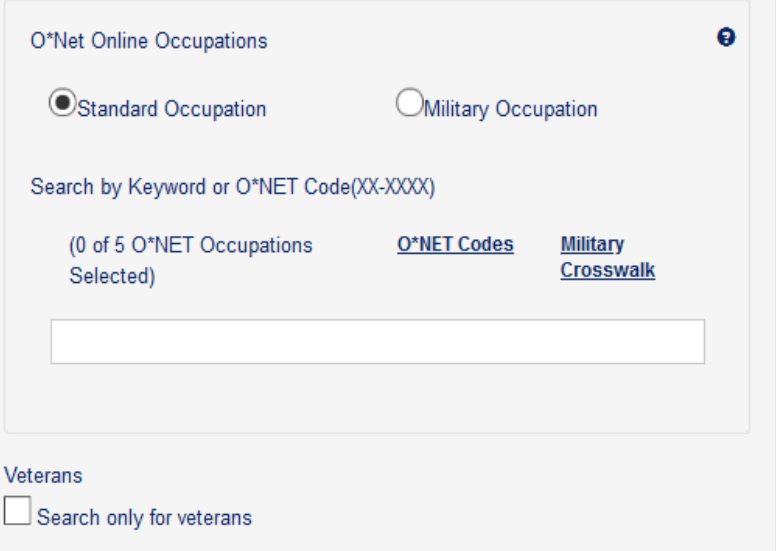

Select checkbox for "Search only for veterans" to find only job seekers who have indicated they are veterans.

Location preference indicates where the candidates would prefer to work, while radius searches within a specified radius of the candidates' location.

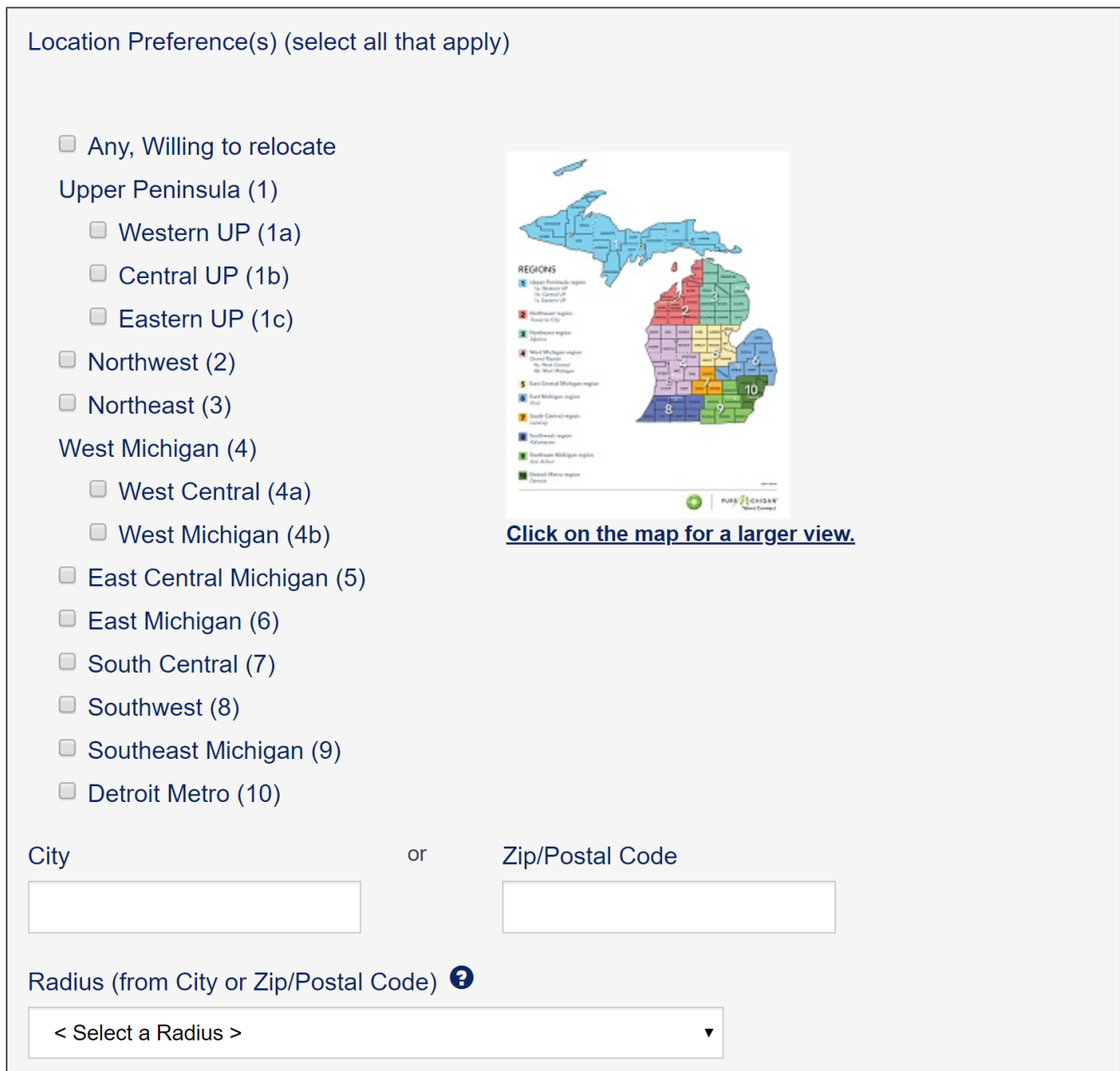

Select if there is Minimum Education Level Required, Available Part-Time and Job Level. There is also an option to exclude candidates who do not have a resume or candidates who have previously been emailed.

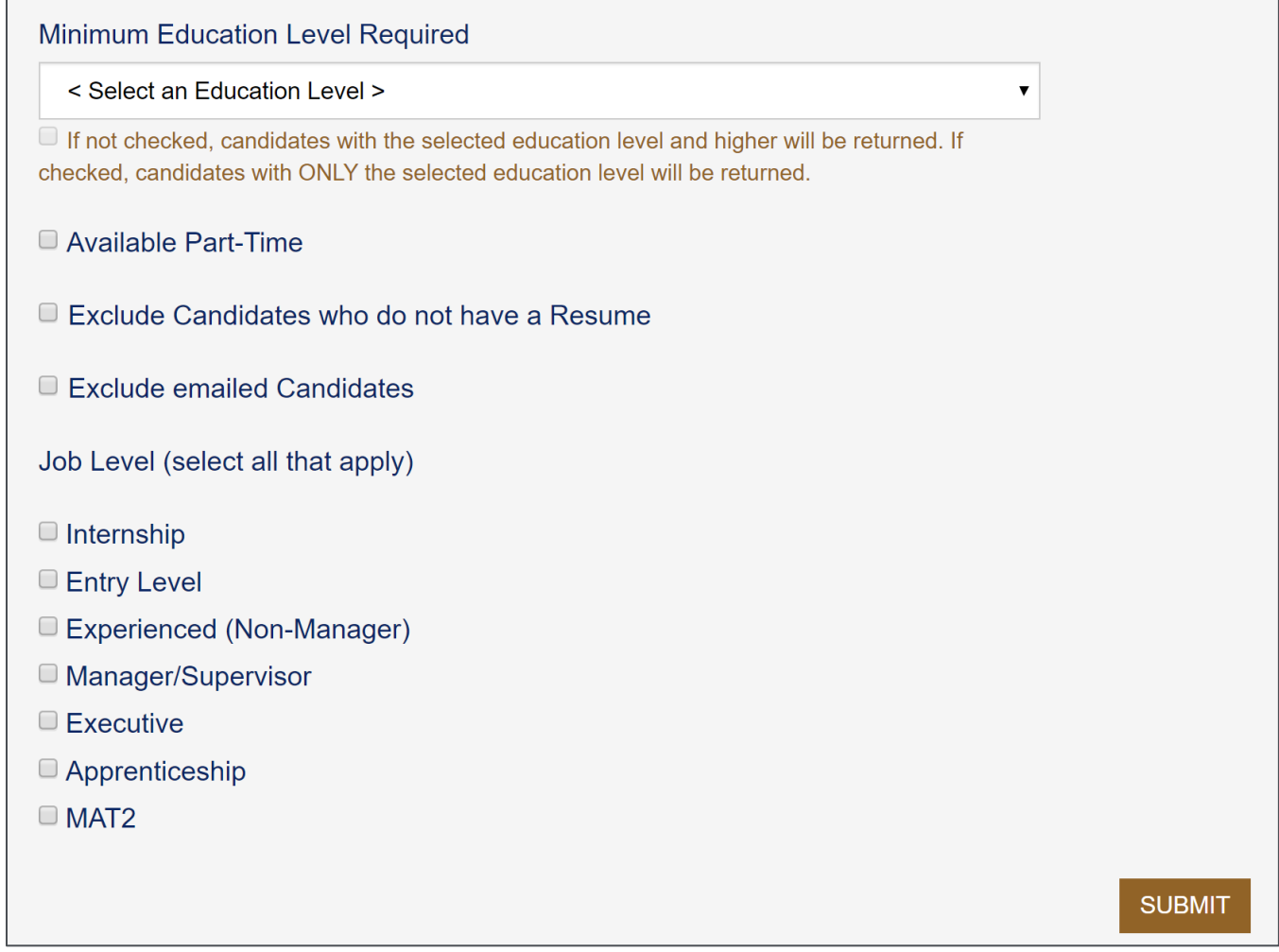

Enter at least one search criteria and click "Submit". The more criteria you select, the narrower your results will be**.**

#### **Candidate Search Results**

This will generate a list of candidates that meets the search criteria. The search criteria you indicated in the Keyword Search boxes will be highlighted in yellow.

A candidate's status indicates whether that person is actively seeking employment. A candidate may display one of these three statuses: Actively Searching, Open to Opportunities or Career Explorer.

Narrow your search with the Refine Search sidebar, then click "Apply Changes". To start your search again, click "New Search". If a Veteran has chosen to allow you to see their Veteran status, a flag icon will appear next to their name.

The 'eye' icon will appear next to the candidate's name if you have *previously* viewed their resume. Additionally, the red check mark next to the envelope indicates you have previously contacted the candidate via system-generated email.

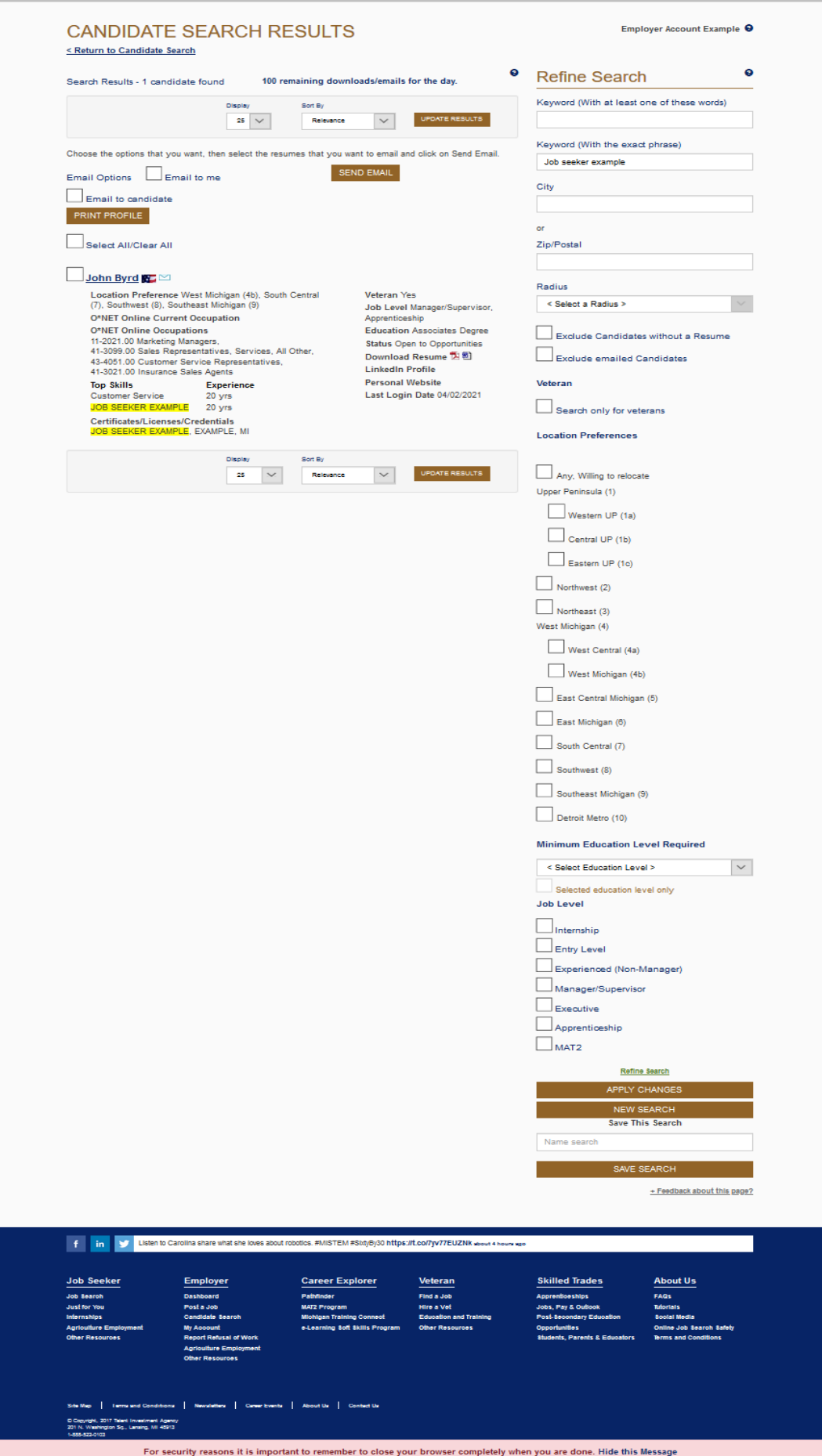

### **Save a Candidate Search**

Once you run a search, you can save it to your Employer Dashboard. Saved searches can be run as often as you need.

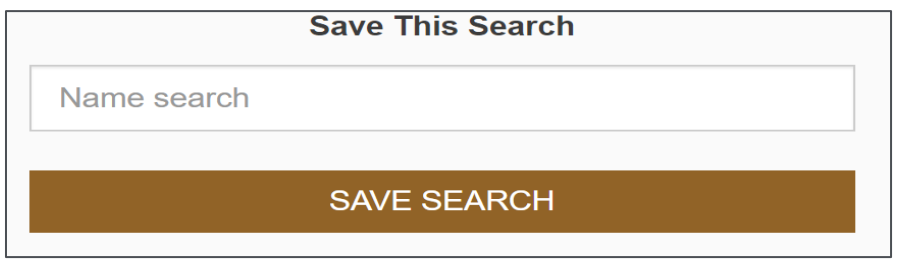

The "Print Profile" button will allow you to select desired candidate(s) and print the results in profile format. Results will open in a separate window. This report can be exported to a variety of formats including Excel, Word and PDF.

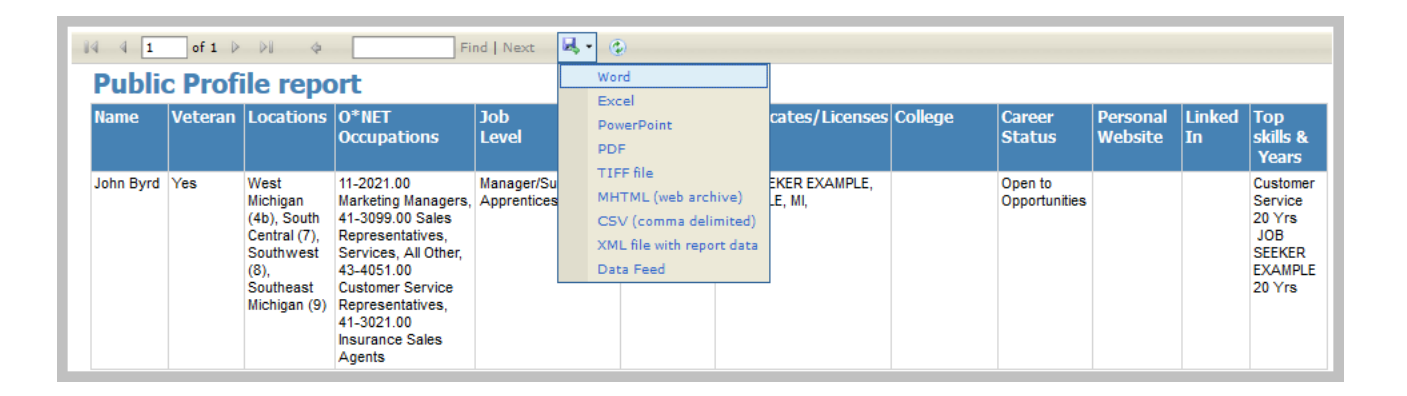

### **Sending Email to a Candidate**

Send standard emails to multiple candidates to refine large search results and to recruit candidates by notifying them of a position opening and requesting interested job seekers apply. Since the candidates will not be able to reply directly to this email, be sure to include information on how they can contact you or learn more about the position.

While a template email is provided, emails (sent from *webnoreply@michigan.gov*) should be customized prior to sending. The Download Resume feature is only available if the candidate has attached their resume.

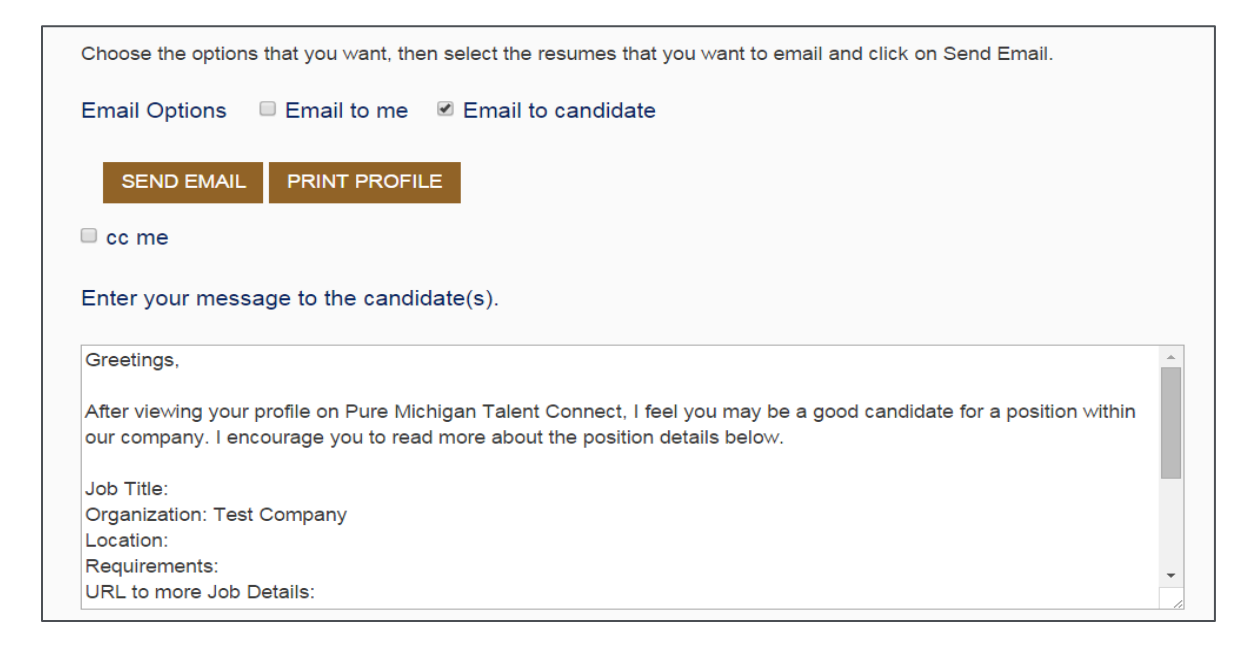

### **Instructions to Send Email to a Candidate**

- 1. Select the candidate(s) to send an email message to by either clicking "Select All" (which will only select the candidates displayed on the current page*)* or by selecting each individual candidate by clicking the checkbox next to their name.
- 2. Click "Email" to candidate.
- 3. Click "CC Me" to receive a copy of the message sent to the candidate, along with a listing of all candidates selected.
- 4. A pop-up text box opens with a template message. To customize the message, click in the email text box and modify as desired. It is important to add the job title, location, and requirements of your job posting.
- 5. Click "Send Email".

#### *Sending Email to Me*

Select one or more candidates and choose "Email to Me". The system will send an email to your PMTC email address with the candidate's resume attached. If you select multiple candidates, you will receive a separate email for each candidate. Your search criteria will be included in the email.

#### *Email Individual Candidate*

You can also email an individual candidate directly. Once you select the envelope icon next to the desired candidate, your email application will launch. Click the envelope icon next to the candidate's name to email the candidate from your own email provider account.

## **My Account**

The My Account page has two tabs to help you manage your organization's profile and change your password. You can also review the Privacy and Terms of Use statement by clicking on "Privacy and Terms of Use".

### **Manage Profile**

The first tab contains information about your organization and your contact information. This information can be updated anytime you wish.

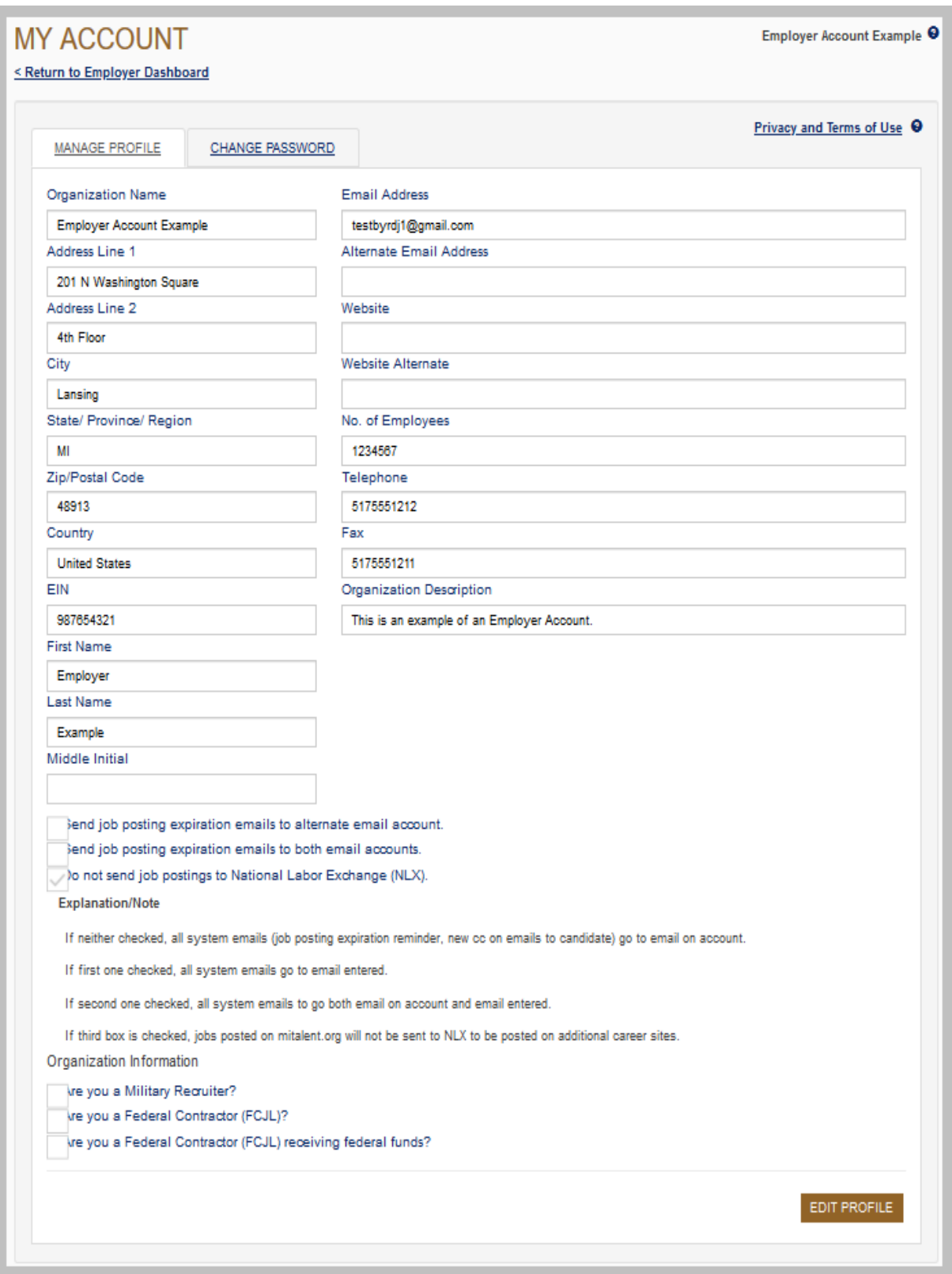

Click "Edit Profile" to unlock the fields. Update as necessary, and then click "Save".

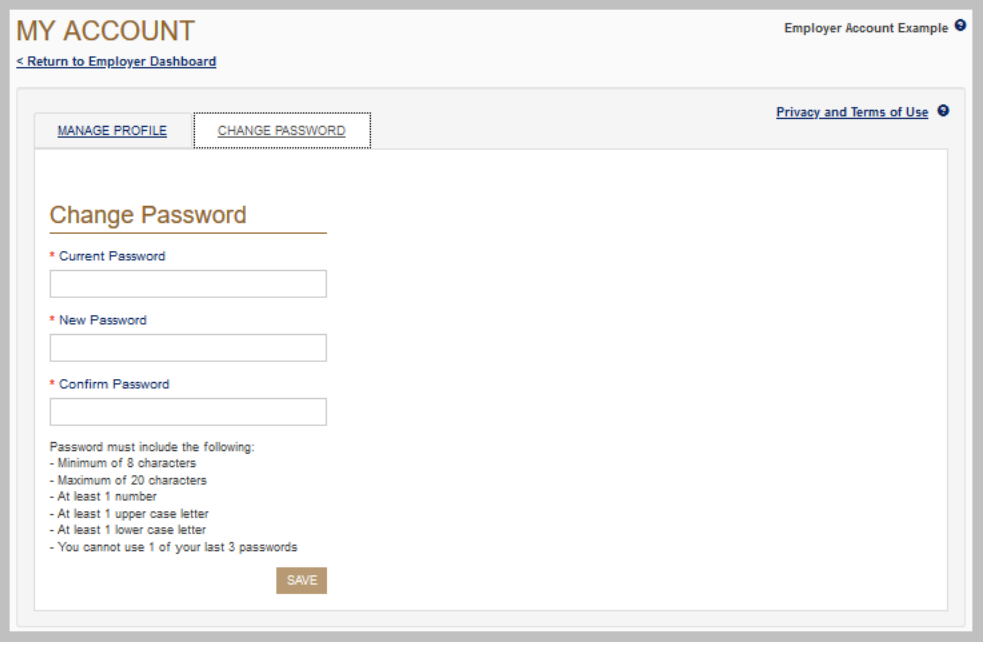

Enter your current password. Then, enter a new password which must be at least 8 characters long with a maximum of 20. You must use at least one upper case letter, one lower case letter, and one number. Click "Save".

The system will require you to reset your password every 180 days.